## Computer Lab 2106 Quick Reference Guide

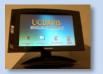

- The computer lab touch panel is mounted to the component rack.
- Touch the screen to awaken the system if the screen is blank.
- The Initial page lists a few quick task modes to minimize setup time.

## Audio Conference, Presentation, Lecture Capture and Video Conference

**Note:** Video Conference appears when pre-routed by AV support, but is accessible from the main menu. This is to ensure that shared units aren't routed unnecessarily

Unsure what to pick? Touch the screen avoiding the icons to go to the main menu)

On the Main Menu all system functions are available for selection.

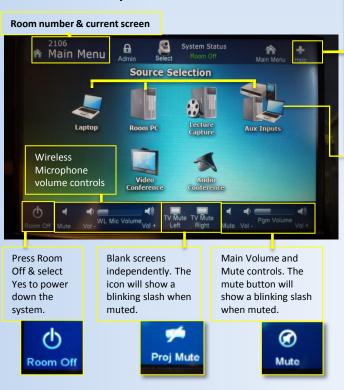

- **Laptop**: Activates the VGA, HDMI and audio cables for projection
- Room PC: Displays the rack computer on the projector
- Lecture Capture: Enables positioning of the camera for recording or video conference. Camera will display on the podium monitor.
- Aux Inputs: Enables either the HDMI input or Component Video input and the associated audio connection in front of the rack.
- > Video Conference: Two-way audio/video call to another VTC unit.
- Audio Conference: All upgraded classrooms now have the ability to make voice calls to any phone. Up to 2 calls can be combined.

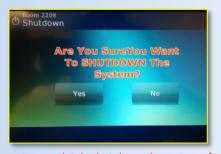

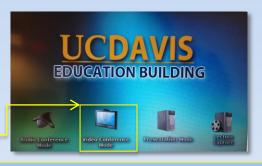

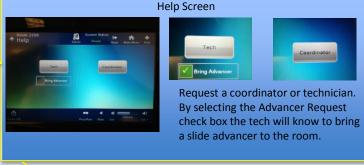

After selecting a source from the main menu you must select the monitor you wish it to display on. You can have a different source display on each monitor.

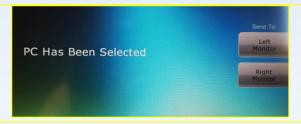

## **Audio Conference**

- ➤ To make an audio call you must dial 9 first, enter the desired telephone number and press the dial button.
- > Remember to hang up the call after completion.
- The room's telephone number is listed on the screen if you need to accept an incoming call.
- The Volume and controls within the Audio Conference menu control the call volume.
- The Mute button within the Audio Conference menu silences the room microphone for privacy during a call.

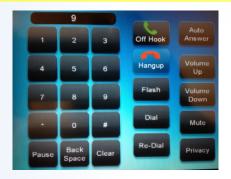

Be sure to completely shut down the system after use.

Contact A/V Support for assistance with Video Conference.